## **How to Use the Catalog**

- 1. Search for a Specific Course from Your Training Profile
  - Enter the Course ID in the Course ID box and hit Enter or click on the Apply Button.
  - Click on the Course Title to learn more about the course, or
  - Click on the Hyperlink at the Bottom to follow the external link to the Course.
- 2. Search for a Type of Course
  - Enter a Keyword in the Keyword Search box, such as coaching, and hit Enter or click on the Apply button.
  - Click on a Course Title to learn more about a course, or
  - Click on the Hyperlink at the Bottom to follow the external link to the Course.
- 3. Search by Competency
  - Using the Training Profile as a guideline, type a competency in the Content: Competencies box, such as Business Acumen, and hit Enter or click on the Apply Button.
  - Click on a Course Title to learn more about a course, or
  - Click on the Hyperlink at the bottom to follow the external link to the course.

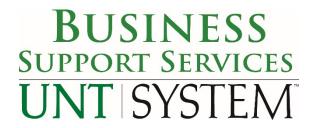